resulting C code. Like processed cheese, the food value of the original is there, but the flavor is changed and the texture is gone.

#### **Distributing the Product**

We have elected to make TurboTFX a "semicommercial" product within the US, that is, we will charge a modest license fee for each copyrighted copy of the binary and/or source code. However, unlike other commercial versions of TFX, the source code will still cost less than the other's binaries. We will distribute a complete package including TurboTFX, utilities, and printer drivers.

Late-breaking News. We have completed some preliminary benchmarks on the **VAX** BSD version of TurboTFX, with encouraging results. We compared TurboTEX in C to the public-domain Unix TEX distribution in Pascal on a **VAX** 750. We observed an execution speed-up factor of between 1.6 to 3.0 compared to the Stanford distribution TFX (the factor varies depending on the type of document being formatted). The size of the TurboTFX executable code is about 60% of the distribution version.

### $\exp$ *w* $\exp$ *x*

Ester Crisanti Alberto Formigoni Paco La Bruna

#### **1 Introduction**

### 1.1  $\text{easyTrX}_{1.0}$

TFX has introduced new powerful tools for scientific documents typesetting, allowing formulae to be easily built up through a linear language. As a new tool using QX, a project was born in 1984 at the Istituto di Cibernetica (now Dipartimento di Scienze dell'Informazione) dell'Università degli Studi di Milano, Italy.

That project has produced easy  $T_{E}X_{1.0}$  that we propose as a new powerful tool for  $T<sub>F</sub>X$  documents typesetting.

 $easy$ T<sub>F</sub>X is an interactive Formula Processor, developed from the initial idea of Prof. Gianni Degli Antoni, Dipartimento di Scienze dell'hformazione, planned and implemented by TE CO GRAF

with the collaboration of Dipartimento di Scienze dell'Informazione dell'Università degli Studi di Milano.

It allows the interactive typewriting of mathematical formulae on IBM-compatible Personal Computers. The formulae produced by easyTEX are memorized in ASCII standard files. prepared in order to be processed by TFX, either including such files in other ones by means of the  $T_{\text{F}}X$  command "\input", or using usual editor commands for file merge.

The formula being built up is displayed on the screen through the fonts created with METAFONT and it is also possible to use every symbol and mathematical font.

The use of easyTFX is very simple, since the user is driven in his work by a pop-up menu interface, by means of which the choice of operators and mathematical symbols is easily made. It is also possible to select some virtual keyboards which, because they can be displayed on the screen, achieve a correspondence with the physical keyboard, allowing insertion of characters belonging to different alphabets, like the greek, or a wide selection of mathematical symbols.

Also. complex mathematical formulae can be typeset in an easy way, similar to the one used in writing by hand the same formula. Both for the foregoing reasons, and because the positioning of the cursor is automatically obtained through an interactive construction of the formula on the screen, easyTFX offers to the user a good facility for the preparation of a T<sub>F</sub>X document.

easyTFX has been implemented using attributed grammar techniques, as developed by D.E. Knuth. Programs have been written in C language.

#### **2 Functional characteristics**

#### **2.1 User interface**

The user communicates with easyTEX using popup menus making the selection of commands simple and fast. Using easy  $T_F X$ , it is not necessary to know editing languages or to learn a particular syntax for the commands, because everything is done in an interactive way.

### **2.1.1 The screen layout**

The screen handled by easyTFX is structurally divided into three separated areas named:

- **Menu line**
- **e Work area**
- **e Status line**

The *Menu-line* is on the upper part of the screen and displays a sequence of names each representing a Menu name.

The Status-line is on the lower part of the screen and contains a set of information concerning easyTFX' state.

The Work-area occupies the whole part of the screen extending between the Menu-line and the Status-line and contains the formula the user is working on.

# 2.1.2 The pop-up menus

Every pop-up menu contains a sequence of elements:

- Menu-name: its selection displays a different pop-up menu
- Command-name: its selection executes the associated command

Selecting commands inside the pop-up menus is very easy. You have first to activate the "menu mode" through the **F1** key. On the screen you will see the pop-up menu and any command or menu may be selected by stroking the name capital letter or positioning the cursor on the name (through the two keys  $\langle \downarrow \rangle$  and  $\langle \uparrow \rangle$  and then stroking the  $\lt \perp$  > key. If you have chosen a *Command*name, the operation is immediately performed; on the contrary, if you have chosen a Menu-name, on the screen you will see the corresponding pop-up menu.

The organization of pop-up menus in easy $T_FX$ is hierarchical. At the first level there is the Menuline and at the second the Operator and General pop-up menus. In the Operator pop-up menu there are some Menu-names, whose selection performs the displaying of other pop-up menus forming the third level.

#### 2.1.3 Virtual keyboards

The selection of the characters belonging to different character fonts is made through a system of virtual key boards.

easyTFX associates to every character font a virtual keyboard, in which a symbol of the current character font corresponds to each key of the physical keyboard. During the working session of easy $T_F X$  it is possible to display the virtual keyboard. easyTFX provides five virtual keyboards:

- Italic
- Romanic
- **o** Boldface
- **o** Greek
- Symbols

# 2.2 How to build up a formula

Suppose you to want to input the formula:

$$
V(x) = \int_0^1 F(x) dx
$$

You first have to write the " $V(x) =$ " string; this is done very easily: the association between the virtual keyboard and the physical one has not changed the meaning of the keys. We have therefore the following result, with the position of the cursor represented by the box:

$$
V(x) = \Box
$$

Now you have to write the integral. After activating the "menu mode" by the function key F1, from the Menu-line you select the Menu-name Operator. On the screen you will see, under the element selected from the Menu-line, the corresponding pop up menu:

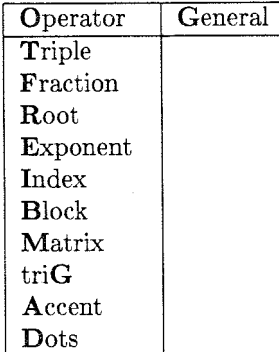

Let's now select the Menu-name Triple and you will see now on the screen, by the side of the element selected by the pop-up menu, the window containing the corresponding pop-up menu:

| Operator                      | General                      |
|-------------------------------|------------------------------|
| $\overline{\mathbf{T}}$ riple | Integral                     |
| Fraction                      | Sum                          |
| Root                          | $\lim \mathbf{i} \mathbf{T}$ |
| Exponent                      | $\log$                       |
| Index                         | Ln                           |
| <b>Block</b>                  | Min                          |
| Matrix                        | $_{\rm{max}}$                |
| triG                          | uni <b>O</b> n               |
| Accent                        | interseCt                    |
| Dots                          | $\text{pro}$ D               |
|                               | iNf                          |
|                               | $_{\rm sUp}$                 |
|                               | limin <b>F</b>               |
|                               | limsup                       |
|                               | $overbr$ Ace                 |
|                               | underBrace                   |

Let's finally select from the Triple pop-up menu the Command-name Integral, obtaining:

$$
V(x) = \int_{\square}
$$

Not only the integral symbol has been displayed, but also the cursor has been correctly positioned to write the lower limit and the font in use has been reduced from size 10 pt to size 7 pt. This size reduction has also changed the cursor dimension. It is now possible to insert the lower limit, obtaining:

$$
V(x) = \int_{0}^{x}
$$

In order to set the end of the lower limit you stroke  $< \lnot \rightharpoonup$ .

$$
V(x)=\int_0^{\square}
$$

limit. This is written as the lower limit and, when ters. By again stroking  $\lt$  home  $\gt$  the cursor gets limit. closing it through the  $\lt \rightharpoonup$  >, you obtain:

$$
V(x) = \int_0^1 \Box
$$

At last you input the " $F(x)dx$ " string, obtaining the complete formula:

$$
V(x)=\int_0^1 F(x)dx\ \Box
$$

#### **2.3** The editing commands

#### **2.3.1 The** cursor movements

A mathematical formula consists of strings (i.e., strings of alphanumeric characters and symbols) and of a class of structures, such as fraction, triple, root n=no and so on.

Every complex mathematical formula may the size of the summation lower limit:<br>therefore be decomposed into simple formulae, the size of the summation lower limit: which are in turn reduced to single characters. For instance, in the same way as the string consists of single characters

$$
a + b = c
$$

you can single out in a fraction the numerator and the denominator; each of these may in turn consist of other mathematical structures or of strings.

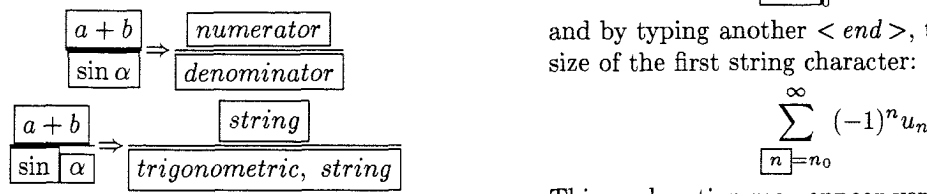

tures simplifies the movements across a mathematical text. easyTFX allows two movement modes:

- 
- 

Let's now see how the structure movements take place, considering a simple formula:

$$
\sum_{n=n_0}^{\infty} (-1)^n u_n
$$

As you want to move in structure mode, you have to stroke the  $< home > key$ . On the screen you will now see:

$$
\sum_{n=n}^{\infty} (-1)^n u_n
$$

The cursor contains the "string" structure " $n = n$ ". This is consistent with what we said above; actually the lower limit consists of a string and of an index, The cursor is automatically positioned on the upper and the cursor was positioned on one of its characthe dimensions of the entire summation lower limit:

$$
\sum_{n=n_0}^{\infty} (-1)^n u_n
$$

By stroking  $< home >$  again the cursor gets the dimension of the entire "Triple Summation" structure:

$$
\left|\sum_{n=n_0}^{\infty}\right|(-1)^nu_n
$$

and at last, by stroking  $< home >$  again the cursor gets the size of the entire formula:

$$
\sum_{n=n_0}^{\infty} (-1)^n u_n
$$

Let's now stroke the  $\langle end \rangle$  key. The cursor gets

$$
\sum_{n=n_0}^{\infty} (-1)^n u_n
$$

and stroking again the  $\langle end \rangle$  key, the cursor gets the size of the first structure of the lower limit:

$$
\sum_{n=n}^{\infty} (-1)^n u_n
$$

and by typing another  $\langle end \rangle$ , the cursor gets the size of the first string character:

$$
\sum_{n=n_0}^{\infty} (-1)^n u_n
$$

The splitting of a formula into strings and struc-<br>This explanation may appear very complex, but using the  $< home >$  and  $< end >$  keys is actually very easy and allows the crossing of a formula in a faster way than the one provided by the character mode. • by character If any mistake is made, for example by including a<br>• by structure  $\frac{1}{2}$  structure more external than the one you want, this structure more external than the one you want, this The initial movement mode is by character. is immediately visible, as the cursor gets always the size of its content, and the two keys  $\langle$  *home*  $\rangle$  and  $\langle$  end  $\rangle$  let the user re-establish the desired situation.

# **2.3.2 Deletion of characters and structures**

easyT<sub>F</sub>X provides the possibility of deleting any character or mathematical structure that the cursor movements can visit. Two keys are available for deletion:

- $\bullet$  < BS > (backspace key)
- $\bullet$  < *del* > (delete key)

**Backspace** The usefulness of this key is evident during the input of a formula in case of a stroking mistake. For example, in the formula:

$$
\sum_{n=n_a\,\bigsqcup}
$$

We have a wrong index. By stroking  $\langle BS \rangle$  you obtain:

 $\sum_{n=n}$ .

**Delete** By means of this command, it is possible to delete the portion of the formula included by the cursor. The combined use of  $\langle$  *home*  $>$  and  $\langle$  *end*  $>$ makes easier the selection of what is to be deleted.

### **2.3.3 Insertion of characters and structures**

To add a new part to the formula, it is sufficient to stroke what you want to input, with the normal procedure. On the contrary, if the new part is to be inserted in the middle of the formula, you have first to move the cursor to the position immediately after where the new part is to be placed. Considering our example, if you want to vary the lower limit by adding the " $j = 0$ ," string, you have to stroke the key  $\langle \leftarrow \rangle$ , positioning the cursor as follows:

$$
x_i = -\sum_{k=1}^n \lambda_{jk} x_k
$$

and then to input the string, obtaining:

$$
x_i = -\sum_{j=0, \lfloor k \rfloor = 1}^n \lambda_{jk} x_k
$$

If you want to input a mathematical structure, you have to use the same method. For example, let's insert a fraction before the summation. You have to move the cursor to the Summation, by using the keys  $\langle \leftarrow \rangle$  and  $\langle \text{home} \rangle$ , and you get to this situation:

$$
x_i = -\left|\sum_{j=0,k=1}^{m,n} \lambda_{jk} x_k\right|
$$

Let's now select from the Operator pop-up menu the *Command-name* Fraction, yielding:

$$
x_i\,=\, -\frac{\square}{\,}\sum_{j=0,k=1}^{m,n}\lambda_{jk}x_k
$$

Let's then insert the numerator and the denominator, yielding:

$$
x_i = -\frac{\omega}{\varphi \Box} \sum_{j=0, k=1}^{m,n} \lambda_{jk} x_k
$$

easyTFX provides also the insertion of mathematical structures and of characters after the cursor positioning.

#### 2.4 The T<sub>F</sub>X-interface command

easyT $FX_{1,0}$  is designed only to produce formulae to be inserted into T<sub>F</sub>X documents. Therefore, after building up the formula, easyTFX has to properly organize it so that it can be processed by  $T_F X$ , i.e. easyTEX has to translate it into TEX source format. T<sub>RX</sub> is able to produce a formula in two different ways:

- **e** in text mode: when the formula is on a line with normal text
- in display mode: when the formula is alone on a line.

The two representations differ remarkably only as to the size.

# **2.5 How to insert the formulae into the text**

The combined use of easy  $T_{E}X_{1.0}$  and of  $T_{E}X$  allows the creation of documents consisting of normal text and mathematical formulae.

You first have to recognize the parts of the document you have to produce with easyTEX and to associate a name to each one. Then, you have to build each formula up by easy $T_{F}X$  and to request its translation into TFX format.

Next, you build up the current text by means of the text-editor and then, in the proper positions, you input the mathematical formulae produced by easyTFX in one of the two possible ways:

• by using the TFX command:

 $\langle$ input  $\langle$  *file name*  $\rangle$ 

by using the text-editor command to *merge*  two files (for every formula).

At this point, the document is ready to be processed by T<sub>F</sub>X.

### **3 Future developments**

Two other releases will be carried out for easyTFX.

easy $T_F X_{2,0}$  will have an interactive Word-Processor that will immediately show the action of all commands.

Besides all the usual word processing functions, easyTFX will allow the interactive and automatic pagination of the text and will perform wraparounds, applying, if necessary, an algorithm for hyphenation.

The document layout may be established by the author or selected from a library of standard document layouts. This library may be updated and extended by the author, thus allowing him to create his own document layouts library. The author may, anyway, locally change the document layout for special purposes.

A fundamental characteristic of the Word-Processor is the usage of fonts. easy $T_F X$  enables the use of several typographical fonts; the author may select different fonts within the text, and the resulting text image will be displayed interactively on the screen yielding a WYSIWYG interactive Word-Processor and Formula-Processor. Fonts can be selected from a library.

Since easyT<sub>F</sub>X, to set a page, looks up the different sizes of characters, the space between two lines is adjusted according to the biggest character (box) of the second line: the justification, on the other hand, is carried out re-arranging adequate units (pixels) of white space between words.

easyT $FX_2$   $\alpha$  will have a Box-Processor that will allow text integration with "objects" (i.e., texts such as spread sheet tables, and images such as pictures and drawings) produced by other systems and whose file formats are known.

Using several commands, the author will be able to define. edit (copy, move, change, etc.) and format empty "boxes" within the text, which may be filled with the "objects" created by other systems, and contained in ASCII (for instance, PostScript files) or bit-map files whose file format is known; in the latter case, the images must already have all the characteristics necessary to make them printable on the target device, as easy  $T_{F}X_{2.0}$  performs scaling of images only between printer and screen formats. Anyway, easy $T_{E}X_{2.0}$  is not an "Image Processor"; it is able, however, to give a text-image integration.

easy $T_F X_{2,0}$  will also produce a source file for T<sub>F</sub>X, for more powerful processing through *passive* commands, i.e., commands ignored by easyT<sub>F</sub>X and passed to T<sub>F</sub>X for fine-tuning purposes.

We have received some other suggestions for extensions to easy  $T_F X$ , such as the integration of another environment devoted to graphs design, useful in industrial project design; we are now evaluating the opportunity for such extensions.

We have also been requested to design a *Doc*ument Data Base, based on a Local Area Network among PCs and a host system and using CD-ROMs, able to solve documentation (also technical) problems in industrial organizations. Such a system, based on TFX and easyTFX, builds on the experience we have gained with SDDS, together with Mondadori publishing company, CILEA and Universith di Milano, Dipartimento di Scienze dell'Informazione, as one of the DOCDEL experiments supported by the Commission of the European Communities.

### **4 easyTFX** hardware requirements

easyTFX runs on PC-IBM and compatibles equipped with the MS DOS operating system, release 2.0 or later.

easyTFX needs one of the following graphic cards:

- Hercules or Hercules-like graphic card (720x348 pixels),
- **0** TBM Enhanced Graphic Adapter (640x350 pixels),
- OLIVETTI M24 Graphic Card (640x400 pixels),
- NCR PC6/\$ Graphic Card (640x400 pixels),
- **0** other graphic cards compatible with those described.

# **5 References**

TE COGRAF snc. is a company working on electronic publishing, in collaboration with the Dipartimento di Scienze dell'Informazione dell'Università degli Studi di Milano, Italy.

Refer to Paco La Bruna for any question.

TE CO GRAF snc Via Plinio, 11 20129 MILANO, ITALIA Phone: 2-20 81 50 and 2-27 80 63 Telex: "340160 PER TECOGRAF"